# meddbank

# **Flu Vaccination Bookings**

*This guide will walk you through how to book in your workplace flu vaccination step by step.* 

- **1. Access your employer's Online Wellness Gateway:** this can be done via the link provided by your program coordinator. **[Click here to Access Bolton Clark's](https://boltonclarke.smghealth.net.au/Service?appFeature=App.FluVaccinationFeature) Online Wellness Gateway Link**
- **2. The link with take you to Online Wellness Gateway:** (which will look like this)

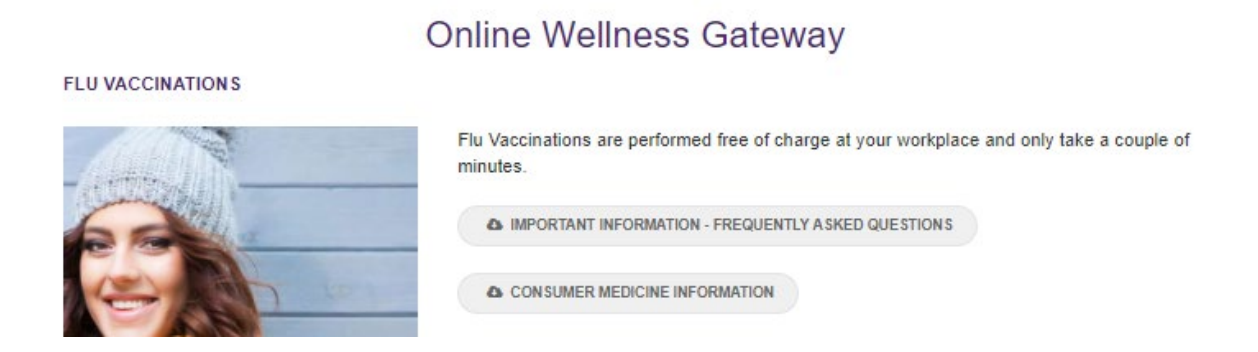

The documents in grey – the FAQ and medicine information can be downloaded at any time and provide important information about your flu vaccination.

There may also be a list of sites that have bookings available – ignore those and scroll down the page until you reach the purple 'Book Now' button:

## **BOOK NOW**

- **3. From here you will need to login or register your account:**
- If you haven't booked a flu vaccination with Medibank before: you will need to register your account by putting your email in the 'New User Registration' and click the 'Next' buton. *Follow step 4 and onwards.*
- If you have booked a flu vaccination with Medibank before: please log in with your details. If you have forgotten your password - you can click on the '[Forgot Password](https://boltonclarke.smghealth.net.au/Account/ForgotPassword)' link. *Skip step 4.*

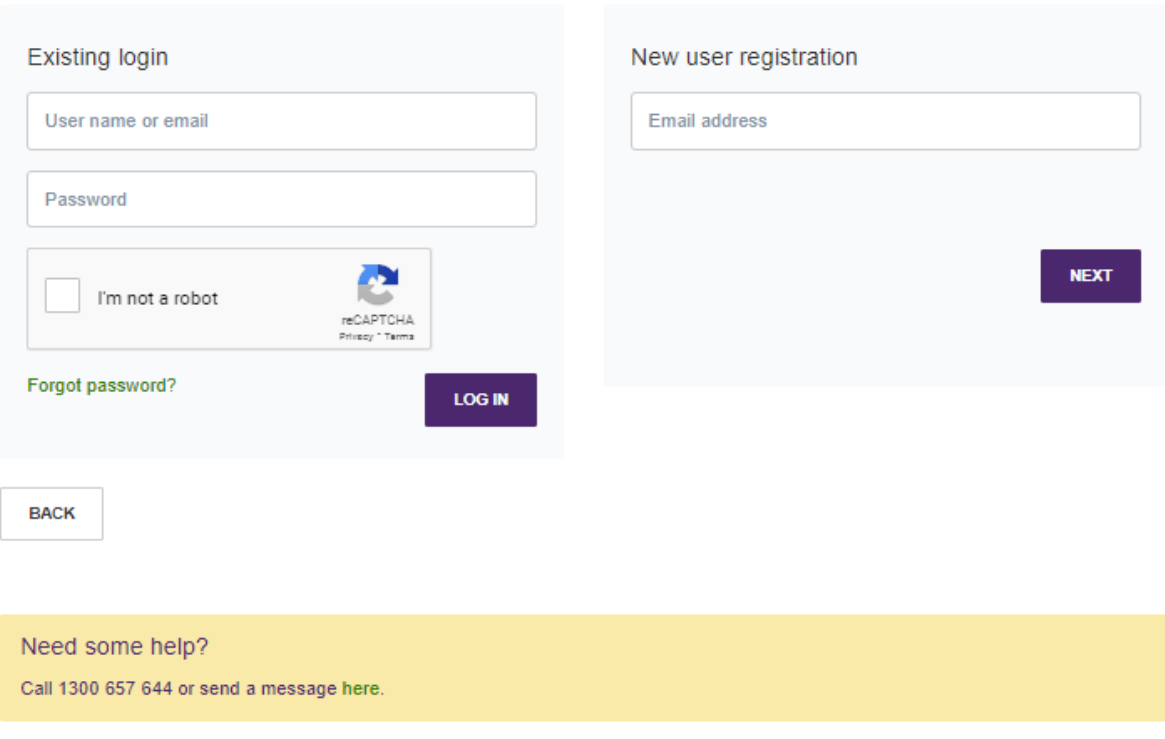

### Login or Register

### FLU VACCINATIONS

4. New User Registration: you will be required to fill out all the information below. This includes your full name, D.O.B and contact details such as email and mobile number.

Please note: some employers such as Bolotn Clarke will also ask for additional information such as your employee ID number and your current work site – these must be provided.

Give yourself a username and a password, then click the 'reCaptcha' box stating you're not a robot. Once done, click 'Next' button in purple.

This will take you to the first page of the booking process.

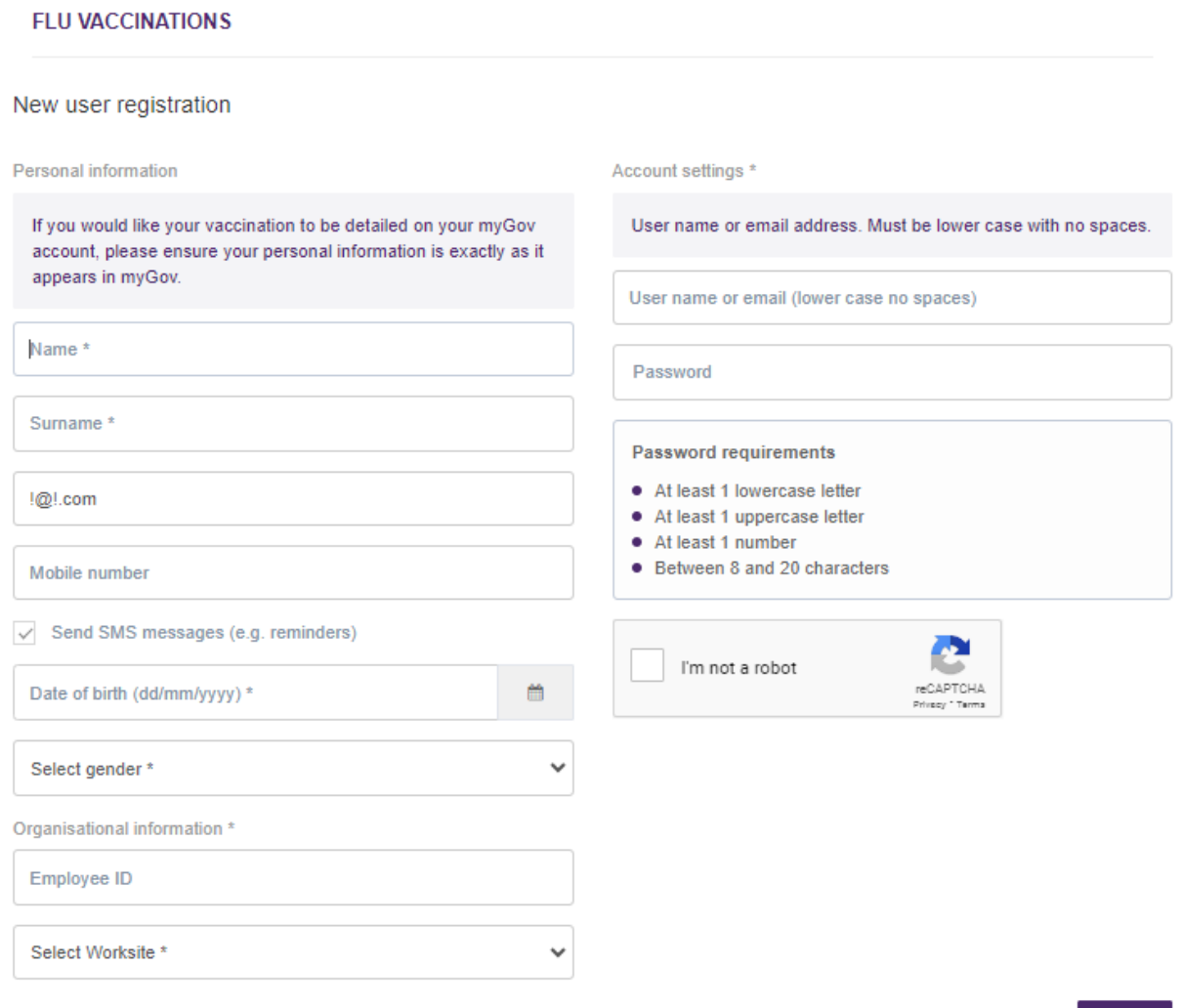

**NEXT** 

**5. The 1st page 'Consent':** will ask for your consent and present you with the terms and conditions. Please read and tick the 3 boxes when done. After this, you can click 'next' to move onto the next page.

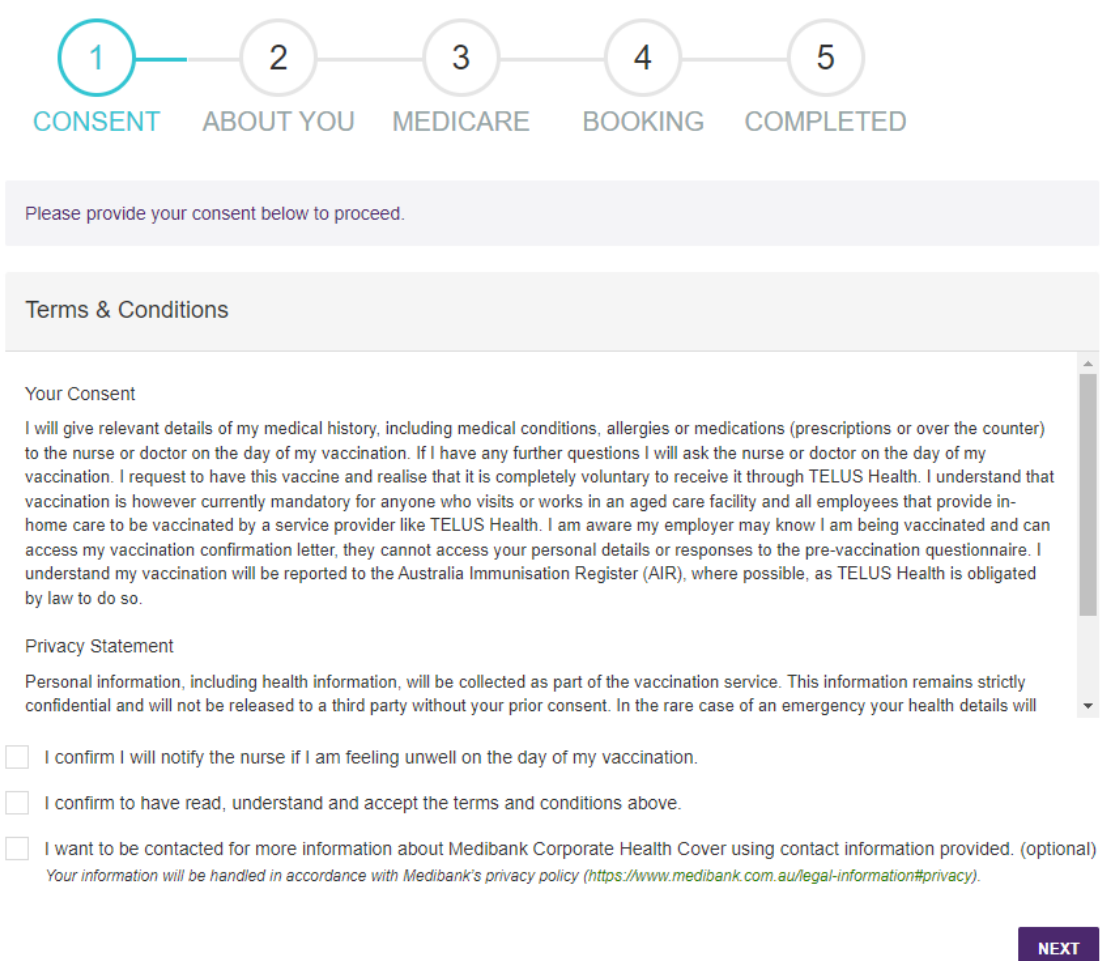

**6. The 2<sup>nd</sup> page 'About You':** will have a bunch of questions the you must answer to the best of your ability. Click the yes or no options until complete and then click the purple 'next' button.

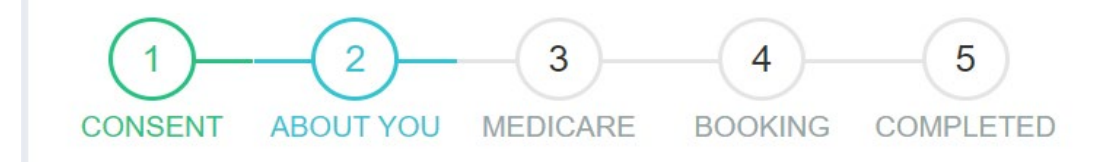

- **7. The 3rd page will ask you for your Medicare card number or Individual Health Iden�fier (IHI):**
	- If you no medicare card: you will need to fill in your Individual Health Identifier (IHI) number

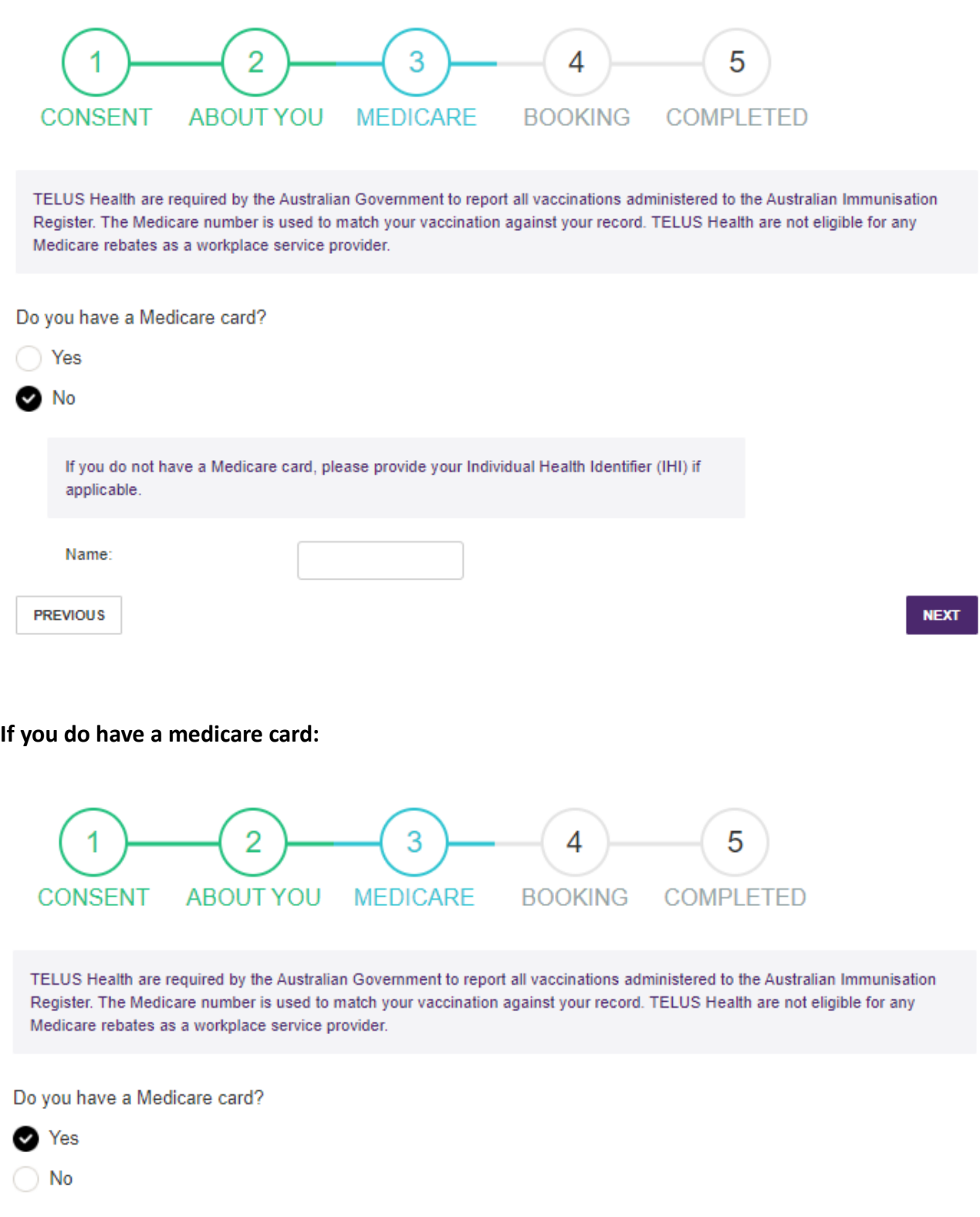

Enter your details exactly how they appear on your Medicare card. This includes the spelling of your name, surname and the correct Medicare IRN (Individual Reference Number).

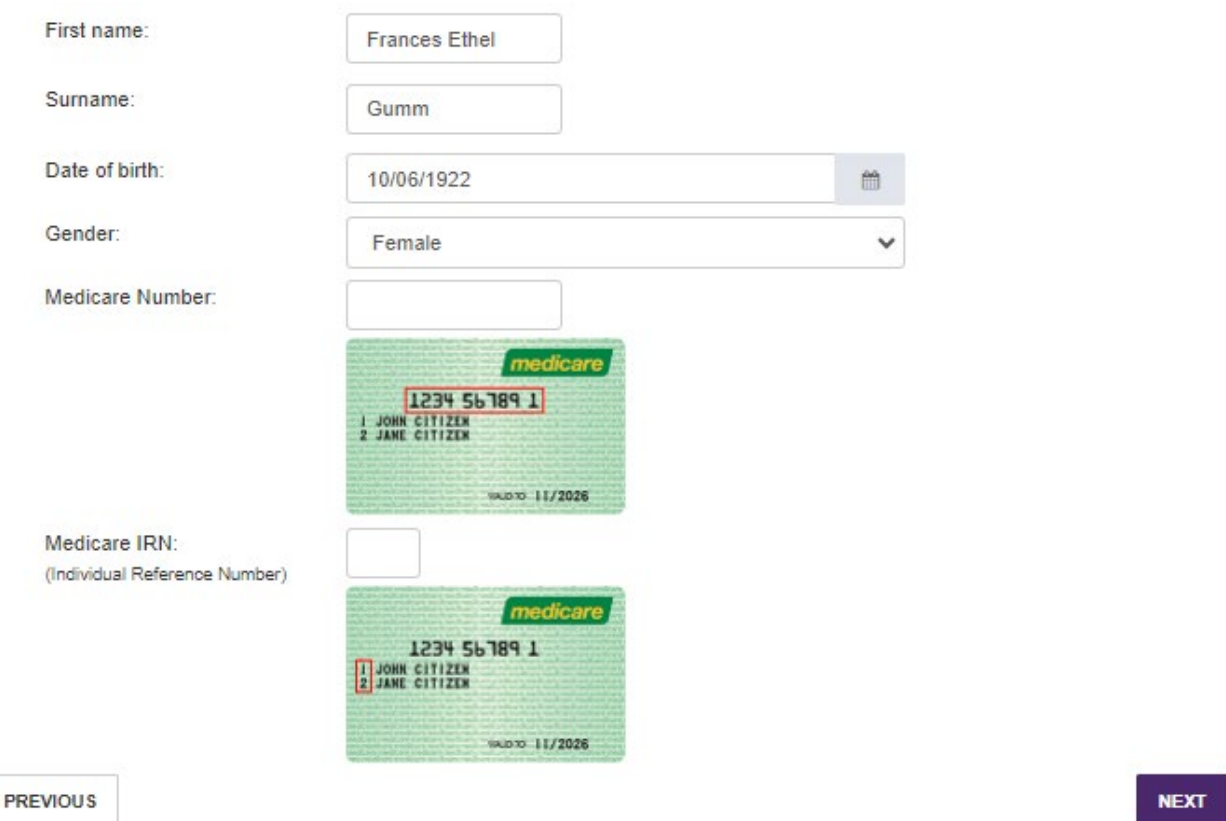

8. The 4<sup>th</sup> page will allow you to chose your state, preffered office and lastly, a time suitable for you.

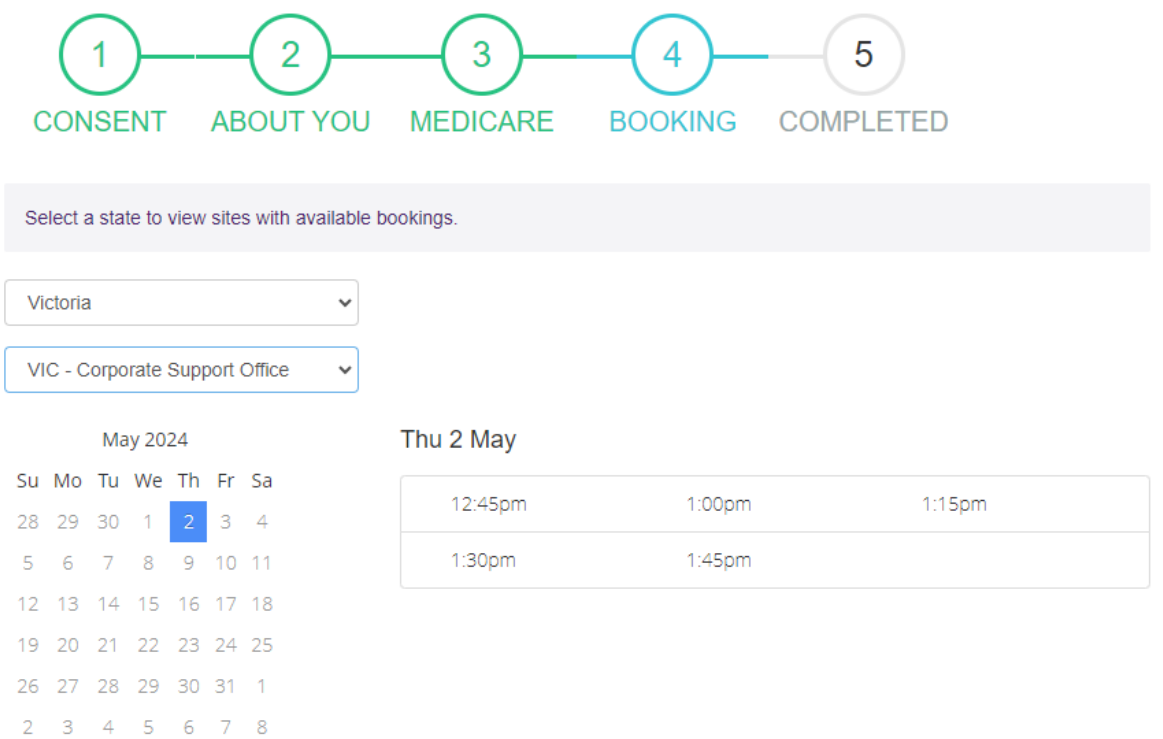

**9.** Once you click the next button – you will have completed your booking. An email will be sent to you soon and you'll received a text notification closer to your vaccination date.